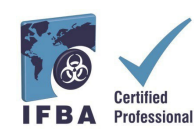

**Le** *guide d'utilisation du portail de certification* **IFBA est un document complémentaire au**  *manuel du candidat à la certification* **et aidera les candidats à travers le processus d'inscription et d'examen.**

# **1. Connexion au portail de certification IFBA**

Avant de commencer, assurez-vous que vous utilisez Google Chrome et que votre bloqueur de fenêtres pop-up est désactivé.

- Les fenêtres pop-up sont actives dans le menu Paramètres de Chrome, sous Confidentialité et sécurité, Paramètres du site.

- Lorsque Chrome bloque un pop-up, il affiche une icône avec un X rouge dans le coin droit de la barre d'adresse ; vous pouvez activer les pop-ups en cliquant sur cette icône et en sélectionnant « Toujours autoriser les pop-ups ».

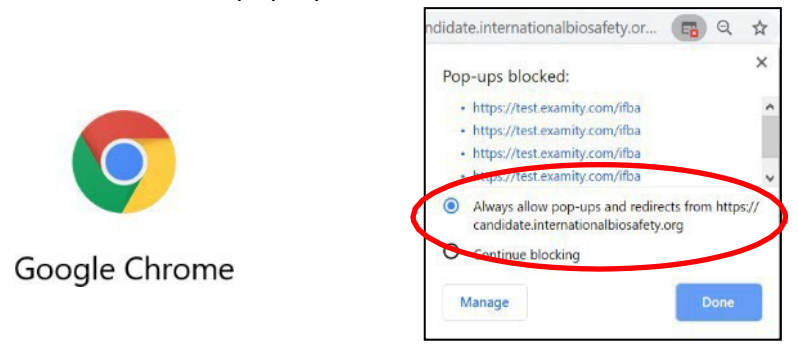

Pour accéder au portail de la certification IFBA, ouvrez votre navigateur Chrome et naviguez vers la page suivante :<https://candidate.internationalbiosafety.org/>

- Si vous avez déjà un compte, entrez votre adresse électronique et votre mot de passe, puis cliquez sur le bouton « Connexion ».

- Les nouveaux utilisateurs peuvent créer leur compte en cliquant sur le bouton « S'inscrire ».

**Les individus ne peuvent pas créer des enregistrements en double.** En cas de doute ou de problème, veuillez contacter le secrétariat de l'IFBA à l'adresse [secretariat@internationalbiosafety.org](mailto:secretariat@internationalbiosafety.org)

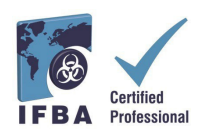

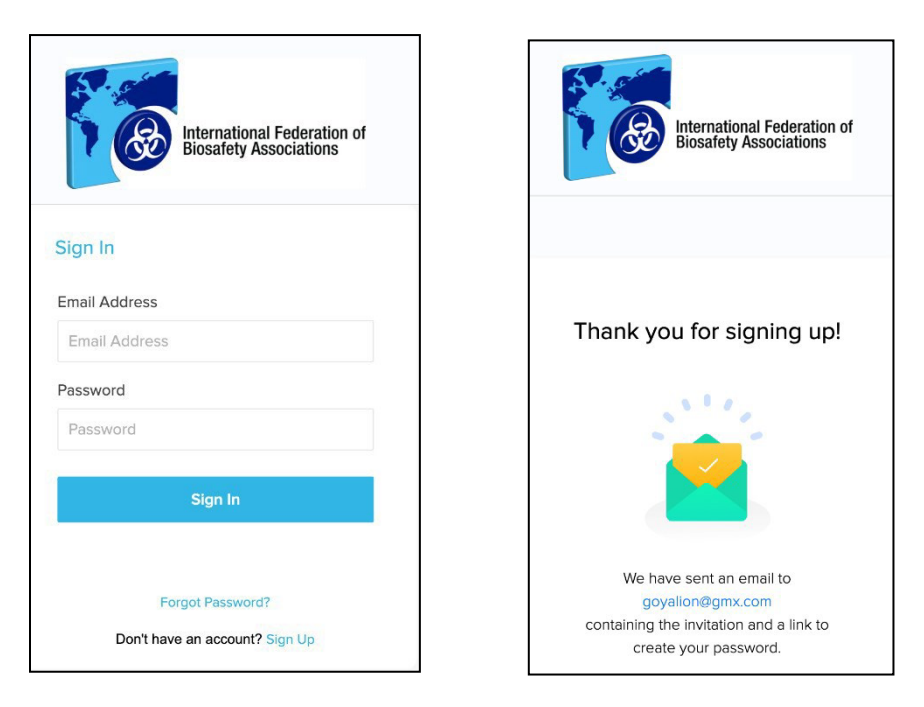

- Un courriel automatisé sera envoyé par [certification@internationalbiosafety.org à](mailto:certification@internationalbiosafety.org) l'adresse électronique fournie avec votre invitation à rejoindre le portail et à créer un nouveau mot de passe;

- Si vous ne recevez pas le courriel, **pensez à vérifier votre compte de spam pour un courriel intitulé « Portail de certification IFBA – Complétez votre compte ».**

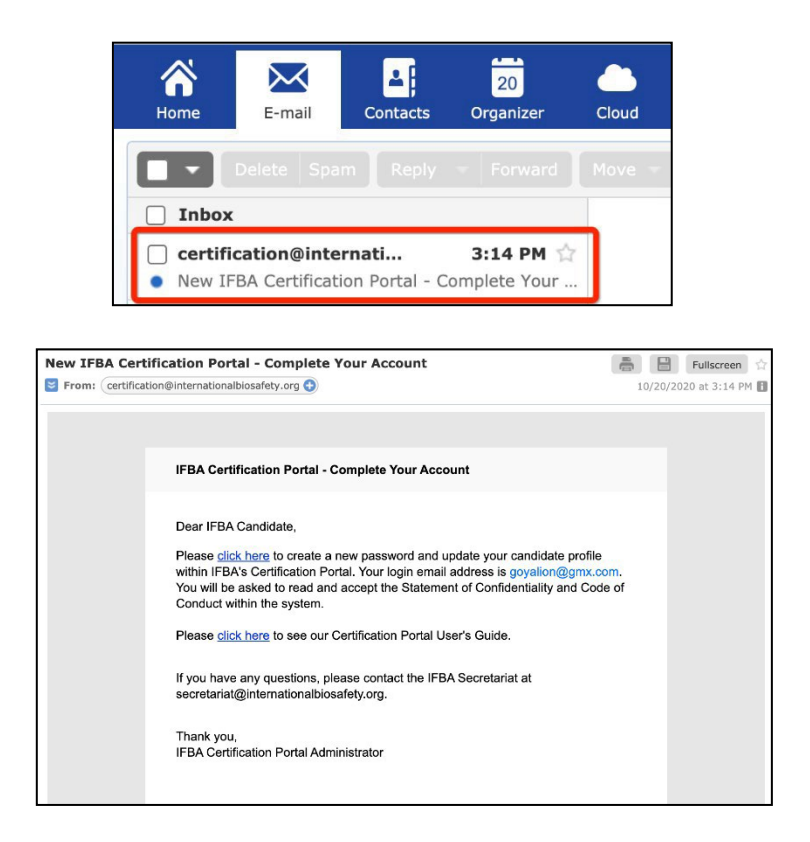

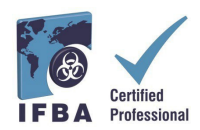

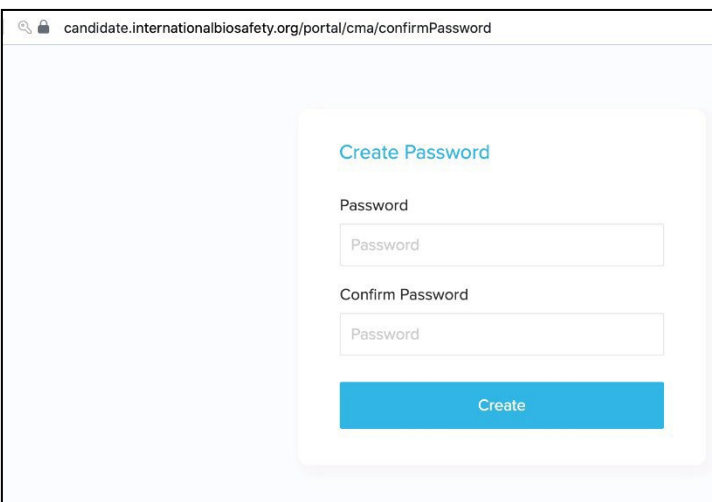

## **2. Complétez votre profil de candidat**

Lors de votre première connexion au portail, vous serez invite à compléter votre profil de candidat.

- Vous devez saisir votre prénom et nom de famille exactement comme ils doivent apparaître sur votre certificat.

- **Vous devez également indiquer une adresse postale complète qui sera utilisée par le secrétariat de l'IFBA pour envoyer votre certificat, votre carte de portefeuille et votre insigne de boutonnière.**

- Pour confirmer que vous avez fini de saisir votre profil, cliquez sur la petite case (entourée en rouge ci-dessous), puis cliquez sur le bouton vert « Mettre à jour » (entouré en rouge ci-dessous).

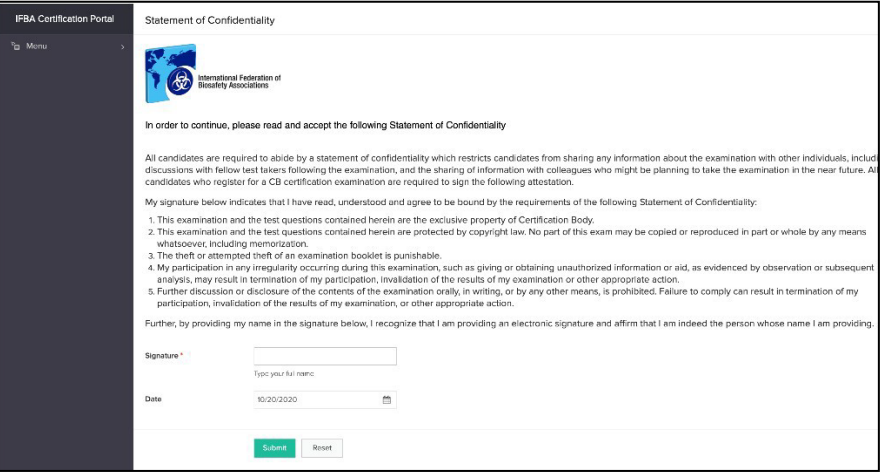

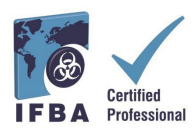

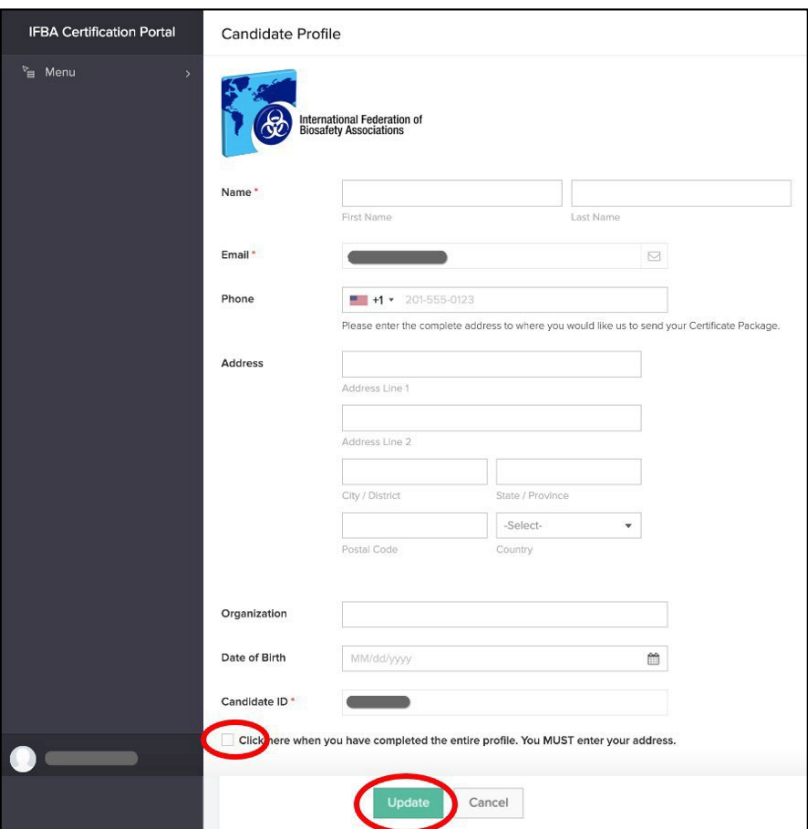

# **3. Code de conduite et déclaration de confidentialité**

Tous les candidats doivent accepter de se conformer à la *déclaration de confidentialité* et au *code de conduite* de l'IFBA avant de pouvoir s'inscrire à un examen.

- Lisez et acceptez ces deux documents en entrant votre nom et la date du jour et en cliquant sur le bouton « Soumettre ».

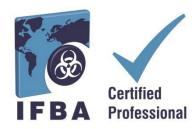

### **Guide d'utilisation du portail de certification IFBA – Septembre 2022**

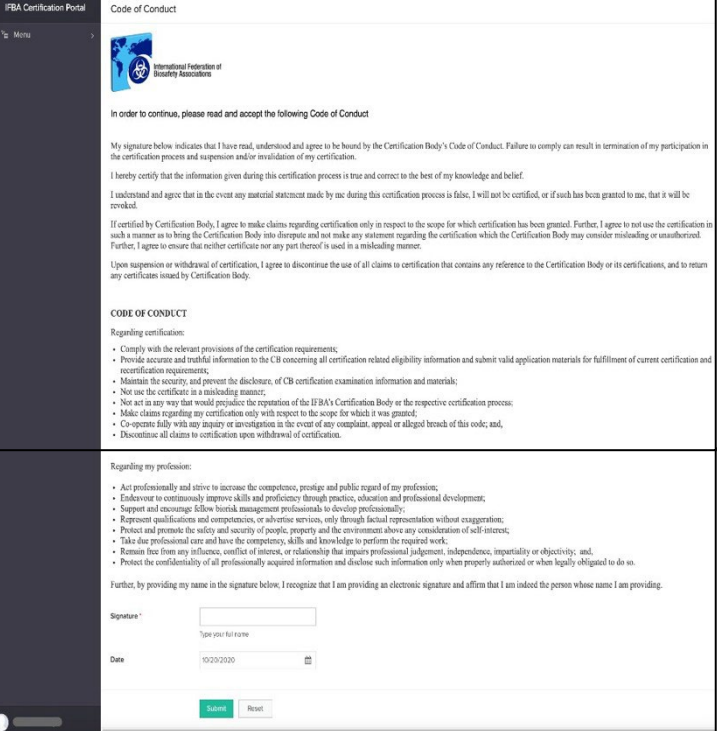

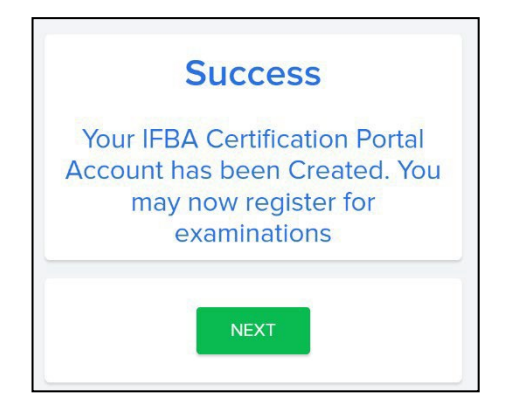

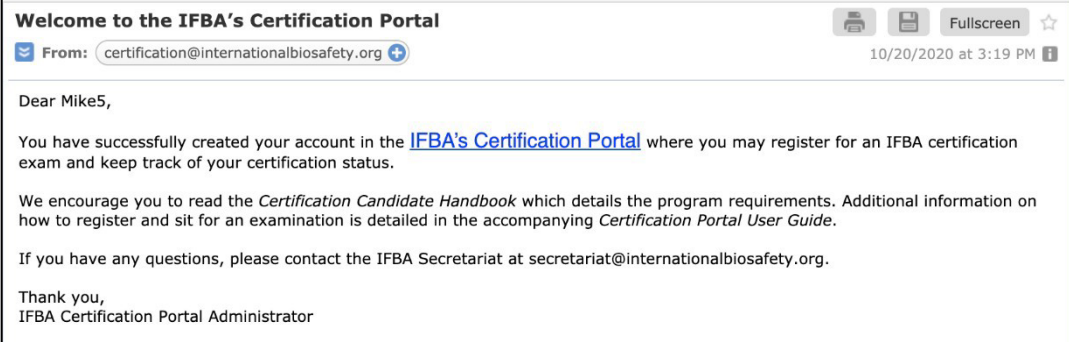

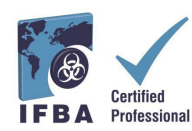

# **4. Vos certifications**

En cliquant sur l'onglet « Certifications » dans le menu déroulant de la navigation de gauche, les candidats peuvent s'inscrire à un examen et suivre leur progression vers l'obtention des certifications professionnelles de l'IFBA. La gestion des risques biologiques est une certification préalable et doit être complétée avant que les candidats puissent se présenter aux autres certifications.

- **Pour vous inscrire à un examen en ligne, sélectionnez le bouton vert « Cliquez ici »**.
- Les examens écrits sur papier ne sont proposés par l'IFBA que dans des circonstances particulières; pour vous inscrire à un examen écrit sur papier, veuillez contacter le secrétariat de l'IFBA à l'adresse [secretariat@internationalbiosafety.org](mailto:%20secretariat@internationalbiosafety.org)

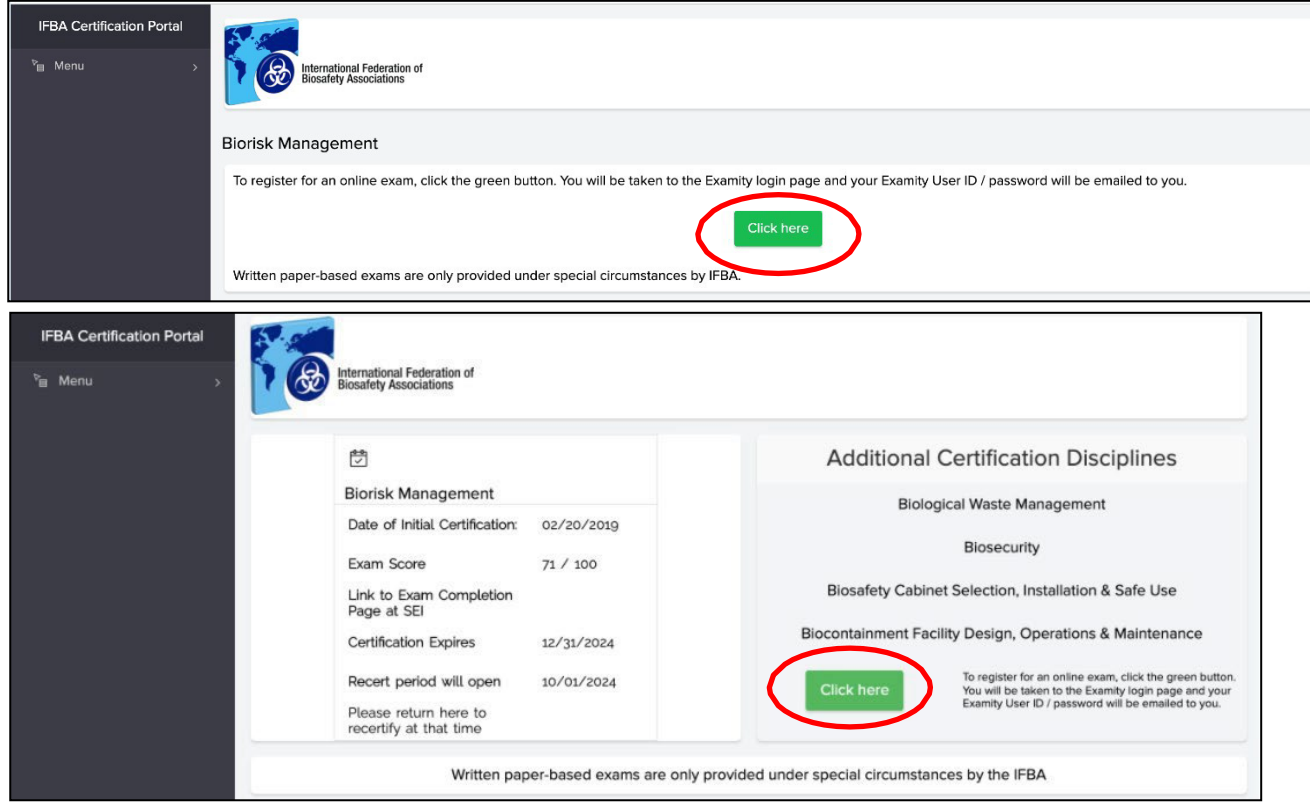

Pour l'examen en ligne, vous serez invite à cliquer sur le bouton bleu « Allez à la page de connexion Examity<sup>®</sup> » (n'oubliez pas de vous assurer que votre bloqueur fenêtres pop-up est désactivé).

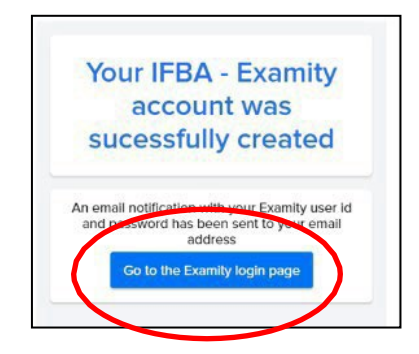

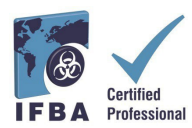

Une notification pour courriel contenant votre code d'utilisation *Examity*® et votre mot de passe temporaire sera automatiquement envoyée à l'adresse électronique fournie.

**- Veuillez vérifier si vous avez reçu ce courriel d'***Examity®* **dans votre boîte de réception et dans votre dossier de courrier indésirable.**

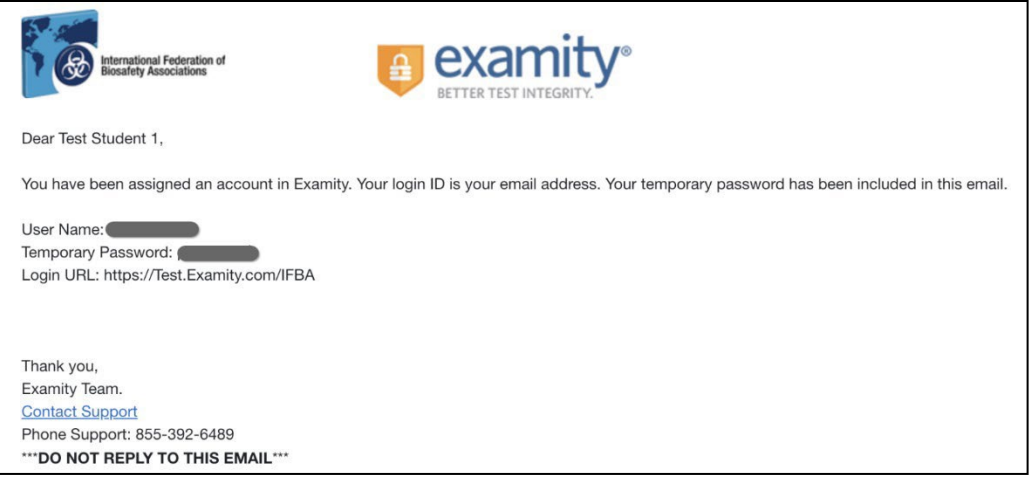

Lors de votre première connexion à *Examity®*, il vous sera demandé de définir un nouveau mot de passe.

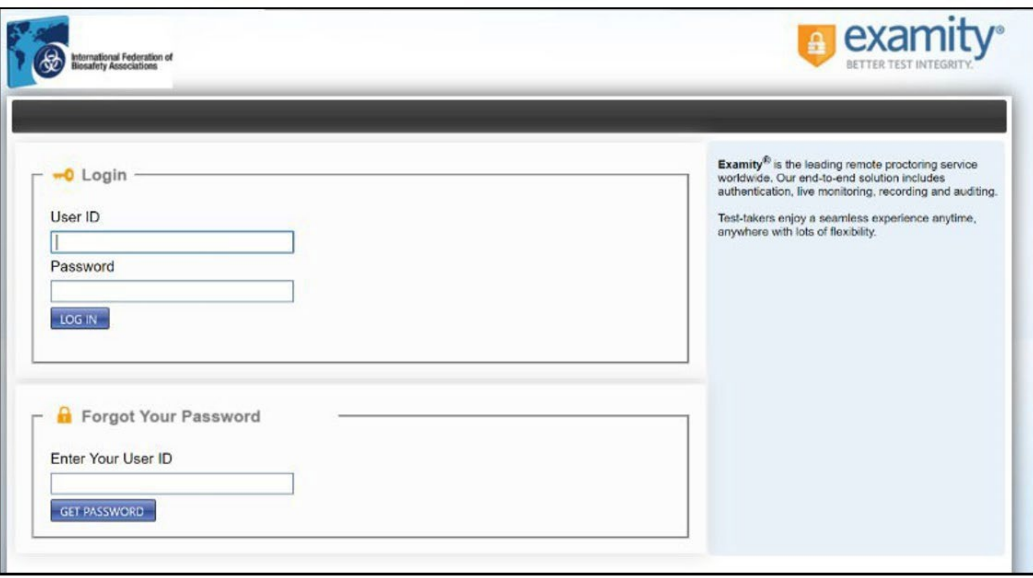

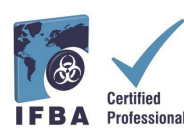

## **5. Passer un examen en ligne**

Les examens en ligne de l'IFBA sont surveillés à distance et délivrés en toute sécurité par *Examity®*. Ce processus permet aux candidats de programmer et de passer un examen en utilisant la surveillance en direct d'*Examity®* du début à la fin de l'examen. **Veuillez noter qu'au cours de la procédure, vous serez invité à cliquer sur un lien et à vous connecter avec votre surveillant par le biais d'une plateforme de vidéoconférence (par exemple, GoToMeeting, Zoom).** Le jour et l'heure prévus de l'examen, votre identité sera authentifiée par le surveillant; **une pièce d'identité valide délivrée par le gouvernement (avec le nom complet et une photo visible) doit être présentée au surveillant afin de compléter le processus de validation et de commencer à passer l'examen en ligne. https://vimeo.com/418636859/46eceec8a9**

### **Faire un test de systèmes informatiques à l'avance**

Avant de programmer un examen en ligne, nous recommandons aux candidats d'effectuer un test de systèmes en utilisant le même réseau Internet et le même ordinateur que celui qu'ils utiliseront le jour de l'examen. Avant de commencer le test de systèmes informatiques, assurezvous que vous utilisez Google Chrome et que votre bloqueur de pop-ups est désactivé.

- Cliquez sur le lien suivant pour lancer le test des systèmes qui vous guidera à travers plusieurs étapes à une page d'examen fictif **[https://scorpion.caveon.com/launchpad/oleary-box-09-sytem](https://scorpion.caveon.com/launchpad/oleary-box-09-sytem-check/system-check)[check/system-check](https://scorpion.caveon.com/launchpad/oleary-box-09-sytem-check/system-check)**

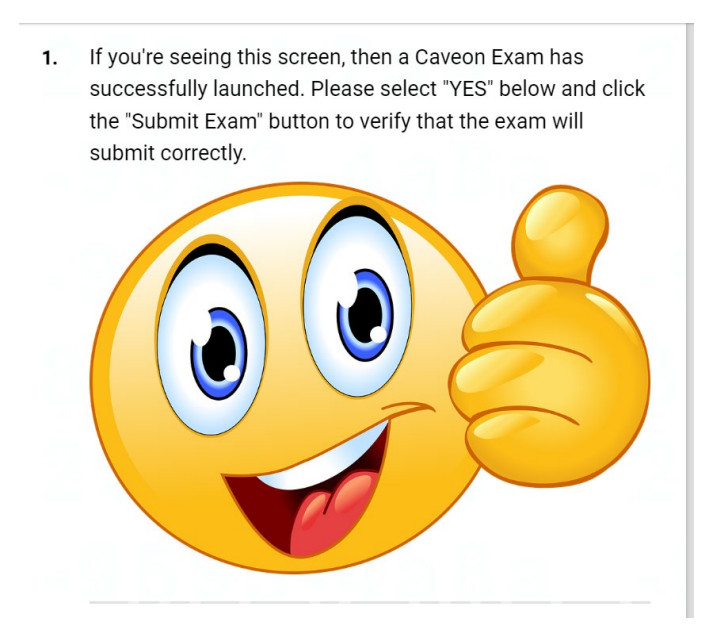

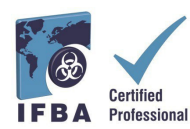

- Vérifiez ensuite les paramètres audio de votre ordinateur pour vous assurer que votre microphone est activé et que vous pouvez vous entendre parler ; vérifiez l'application caméra de votre ordinateur pour vous assurer qu'elle fonctionne correctement et qu'elle est orientée vers l'avant.

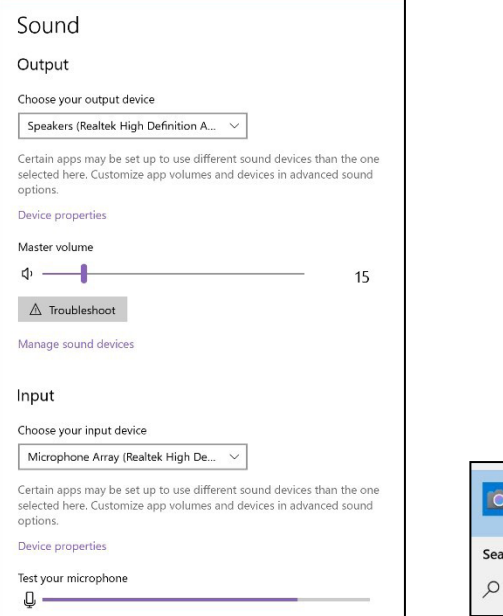

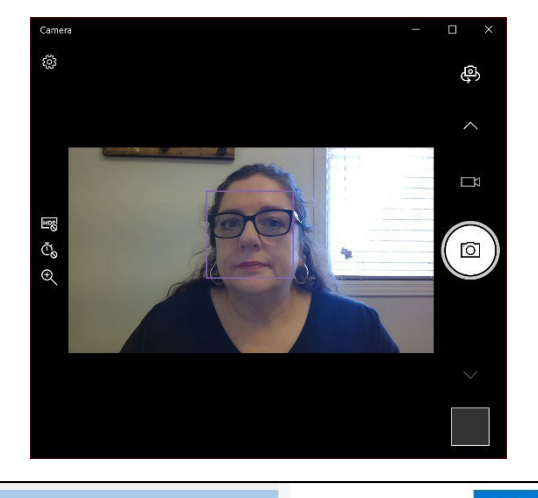

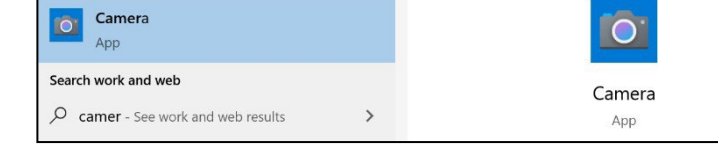

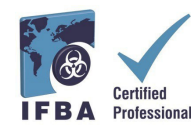

#### **Complétez votre profil Examity®**

Avant de programmer un examen, tous les candidats doivent d'abord remplir leur profil *Examity*®. - Connectez-vous à votre compte *Examity*® à l'adresse [https://prod.Examity.com/IFBA](https://prod.examity.com/IFBA)

- Pour créer votre profil, sélectionnez l'option « Mon profil » à partir du tableau de bord *Examity*®.

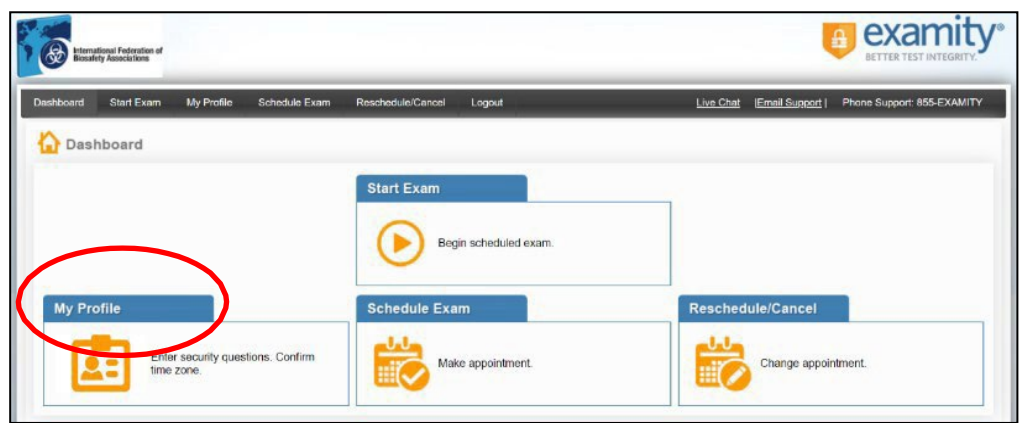

- Toutes les sections du profil de l'utilisateur doivent être remplies.

- Lorsque vous choisissez votre fuseau horaire, assurez-vous qu'il correspond au lieu où vous prévoyez passer votre examen en ligne.

- Il vous sera demandé de répondre à trois questions de sécurité uniques. **Le jour de votre examen, il vous sera demandé de répondre à l'une de ces questions lors de la procédure d'authentification.**

- Saisissez votre signature biométrique en suivant les instructions (c'est-à-dire sans majuscule ni espace). **Le jour de l'examen, il vous sera demandé de saisir cette même signature biométrique.**

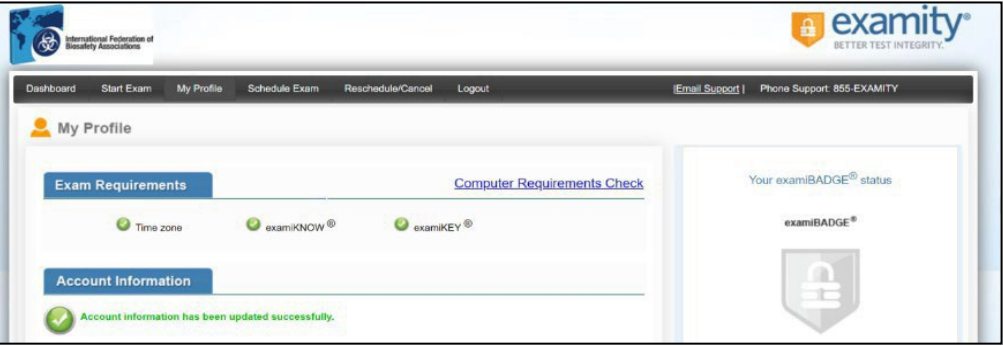

Une fois que votre profil dans *Examity*® est complété, il est recommandé d'effectuer un autre contrôle de la configuration requise pour vérifier que l'ordinateur que vous utiliserez le jour de l'examen répond aux exigences du système.

- Pour terminer la vérification des exigences, cliquez sur « Mon profil » et « Vérification des exigences informatiques ».

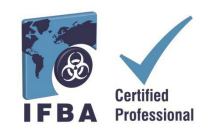

#### **Technical Requirements**

- Only a desktop or laptop computer may be used (tablets, notebooks and cell phones are not supported)
- Computer must be equipped with a working built-in or external webcam, microphone and speakers
- Internet access with speed of at least 2 Mbps download and 2 Mbps upload. Hot spots are not recommended.
- Chrome web browser with pop-up blocker disabled

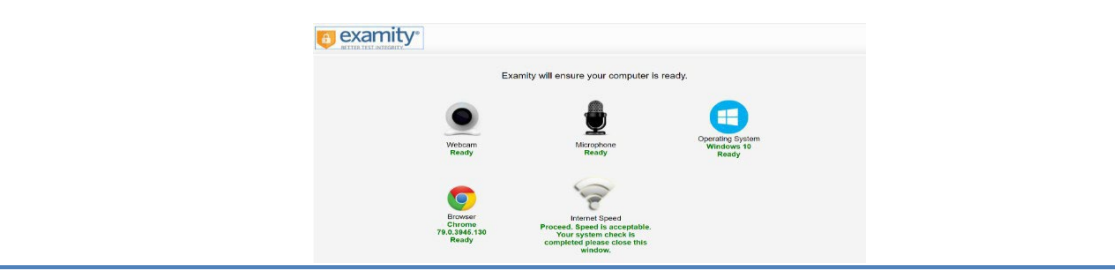

- Attendez quelques instants pour que *Examity*® vérifie votre ordinateur. Une fois que chaque élément est confirmé, il sera étiqueté « Prêt ».

- Si un élément est étiqueté « Non prêt », utilisez l'un des liens en bas de l'écran pour contacter l'assistance *Examity®*.

#### **Programmation de votre examen en ligne**

Les examens en ligne **doivent être programmés au moins 24 heures avant** de passer l'examen.

- Pour programmer un examen, sélectionnez l'option « Programmer un examen » dans le tableau de bord *Examity*®.

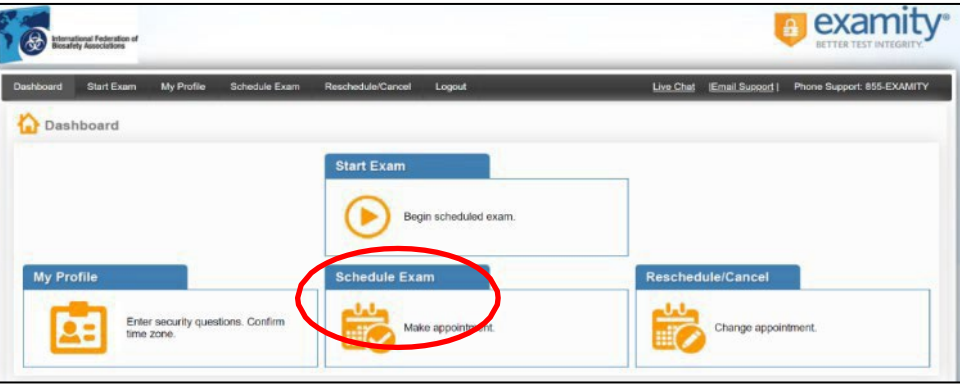

- **Localisez votre certification et le nom de votre examen dans le menu déroulant** et sélectionnez une date et une heure pour l'examen. Vous ne pourrez pas programmer votre examen moins de 24 heures à l'avance.

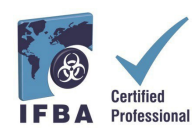

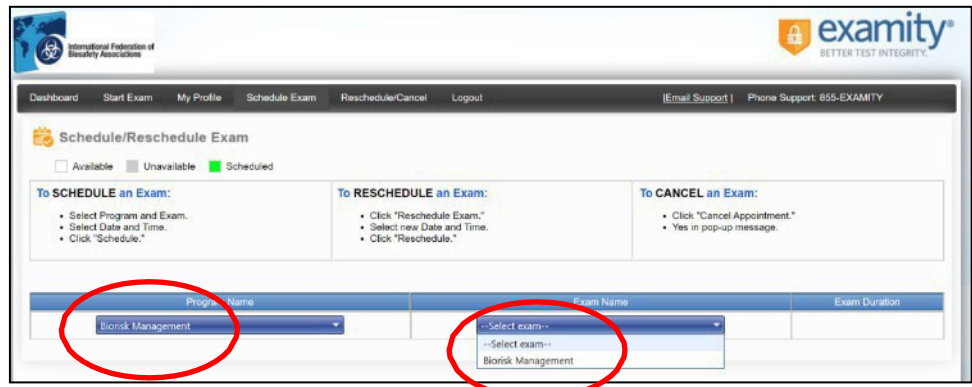

- Les heures qui apparaissent dans le calendrier correspondent à l'heure que vous avez choisie pour passer votre examen dans votre fuseau horaire.

- Cliquez sur le bouton « Programmer ».

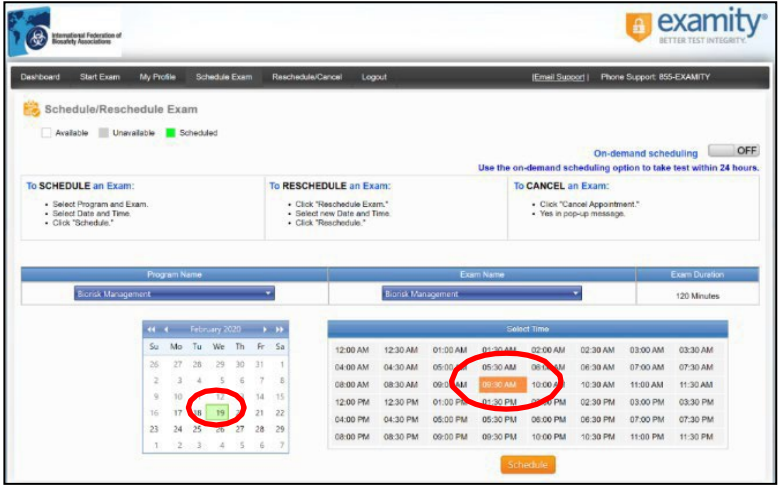

#### **Paiement de votre examen en ligne**

Les frais de demande de certification dans chaque discipline technique sont de 200,00 \$ US. Les candidats qui résident actuellement et sont responsables de la gestion des risques biologiques dans les pays éligibles pour les bourses d'études peuvent demander au secrétariat de l'IFBA [\(secretariat@internationalbiosafety.org\)](mailto:mailtosecretariat@internationalbiosafety.org) de recevoir un code de bon pour le prix réduit de  $100,00$  \$ US.

- Les examens peuvent être payés directement sur la page de paiement *Examity®* par carte de crédit ou en utilisant un code de bon (pour les pays éligibles aux bourses).

- Une fois le paiement effectué, une notification par courriel confirmant votre rendez-vous d'examen programmé sera envoyée à l'adresse électronique que vous avez fournie.

Si vous n'utilisez pas de code de bon, cliquez sur « Suivant » pour accéder à la page de paiement.

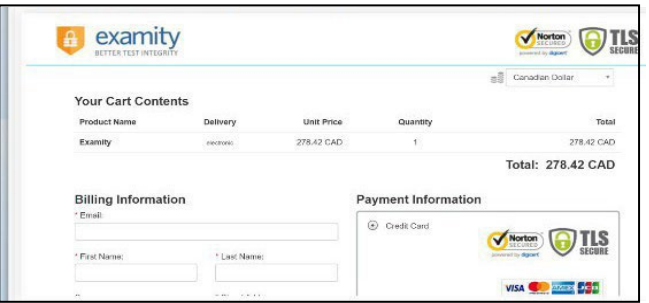

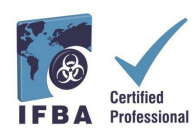

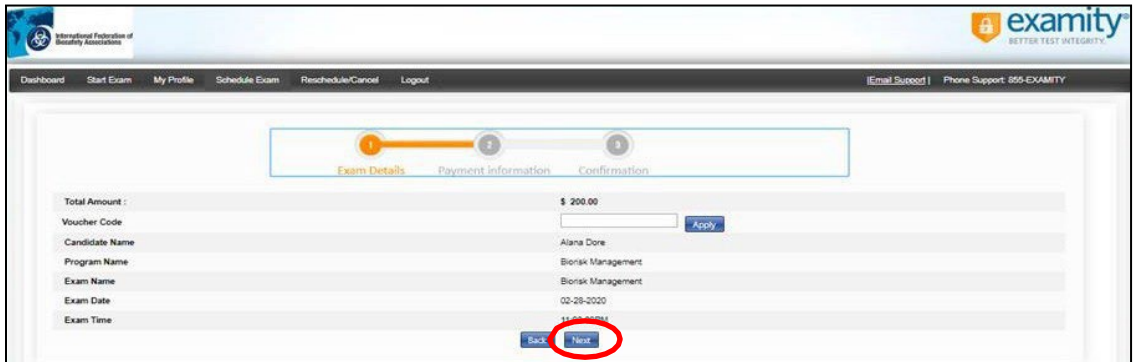

#### **Reprogrammer un examen**

Si vous devez reporter ou annuler votre examen, vous pouvez le faire jusqu'à **24 heures avant le début de l'examen prévu** en sélectionnant l'option « Reporter/Annuler » dans le tableau de bord *Examity*®.

- Des frais de report de 30,00 \$ US seront facturés si vous reportez votre examen moins de 24 heures avant le début de l'examen.

- Des frais de report de 50,00 \$ US seront facturés si vous ne vous présentez pas au début de l'heure de votre examen.

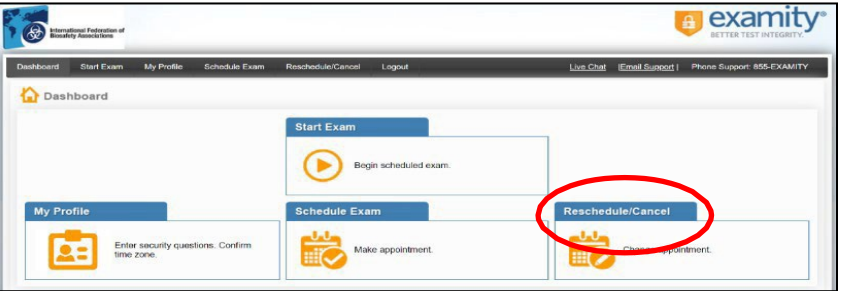

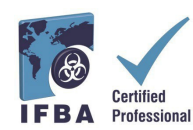

#### **Commencer votre examen**

Le jour et l'heure de votre examen, vous devrez vous assurer que votre salle d'examen est correctement installée et que vous disposez d'une pièce d'identité valide avec photo délivrée par le gouvernement que vous pourrez montrer au surveillant via votre webcam. Le surveillant procédera à une authentification de votre identité et vérifiera l'environnement de votre salle d'examen avant que vous ne puissiez commencer votre examen. Votre ordinateur doit être suffisamment portable pour balayer la salle et doit être connecté à une source d'alimentation pendant l'examen.

Toute violation sera enregistrée par le surveillant et signalée à l'IFBA. Toute activité susceptible de compromettre l'intégrité de l'examen sera examinée par l'organisme de certification de l'IFBA et les résultats ne seront pas publiés.

#### **Exigences relatives aux salles d'examen**

À l'aide de la caméra de votre ordinateur, vous devrez montrer au surveillant une vue à 360 degrés de votre salle d'examen (c'est-à-dire la zone derrière/à côté de l'ordinateur, sur le bureau devant l'écran de l'ordinateur, le plafond au-dessus du bureau et le sol).

- Il ne doit pas y avoir d'écriture visible sur le bureau, les murs, le sol et le plafond.
- À l'exception de l'ordinateur d'examen, votre bureau et la salle d'examen doivent être débarrassés de tout matériel (livres, papiers, cahiers, téléphones portables, blocs-notes).
- Tous les autres applications et programmes de votre ordinateur doivent être fermés.
- Toutes les distractions telles que la télévision ou la musique doivent être éteintes.
- Le port d'un casque d'écoute ou d'écouteurs n'est pas autorisé.
- L'utilisation d'un téléphone portable n'est pas autorisée.
- Vous devez être seul dans la salle et ne pouvez parler à personne pendant toute la durée de l'examen.
- Vous n'êtes pas autorisé à quitter la salle à quelconque moment pendant l'examen et vous ne pouvez pas emporter l'ordinateur dans une autre salle pour terminer l'examen.

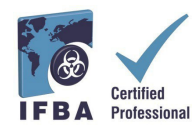

\* Lagree

Connectez-vous à votre compte *Examity*® au moins 15 minutes avant l'heure de début de l'examen. Vous aurez ainsi le temps de terminer le processus d'authentification et de résoudre tout problème technique.

- Sélectionnez l'option « Démarrer l'examen » sur le tableau de bord *Examity*®.

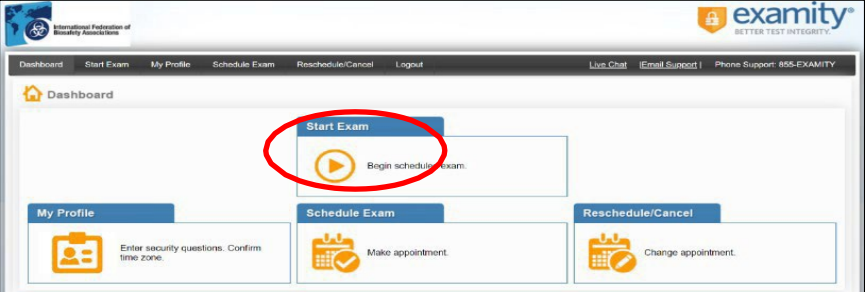

Pour continuer, cliquez sur le bouton vert « Se connecter à la surveillance » pour commencer le processus de vérification et passer votre examen. Suivez les instructions fournies par le surveillant.

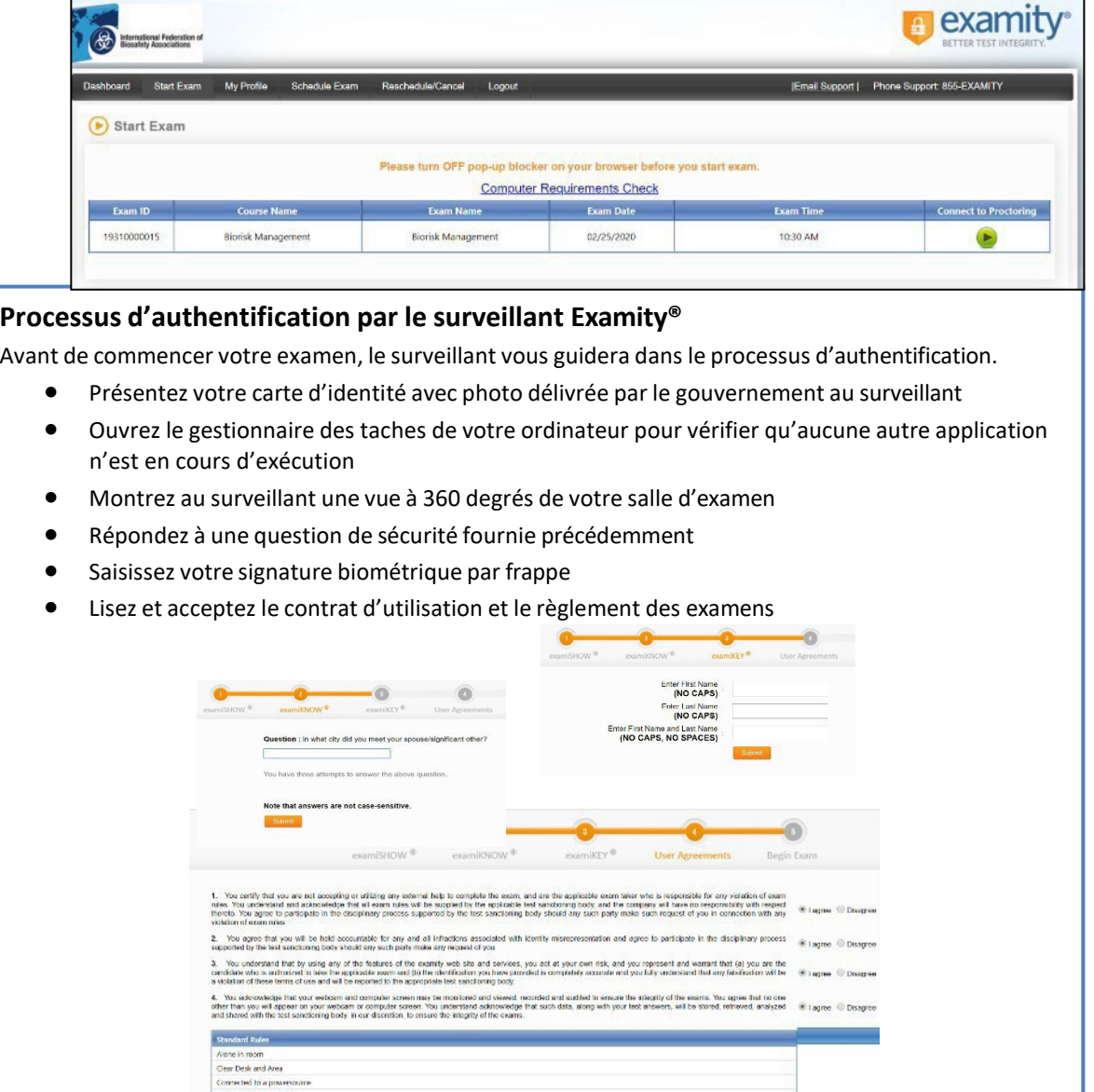

No phones or headphones

.<br>Webcarn, speakers, and microphone must remain on throughout.<br>The proctor must be able to see you for the duration of the test.

No dual monitors No leaving seat<br>No talking

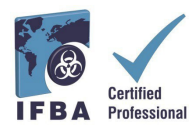

Vous êtes maintenant prêt à commencer l'examen en sélectionnant le bouton

« Commencer l'examen ». **Si vous avez des problèmes pendant l'examen, parlez-en à votre surveillant.**

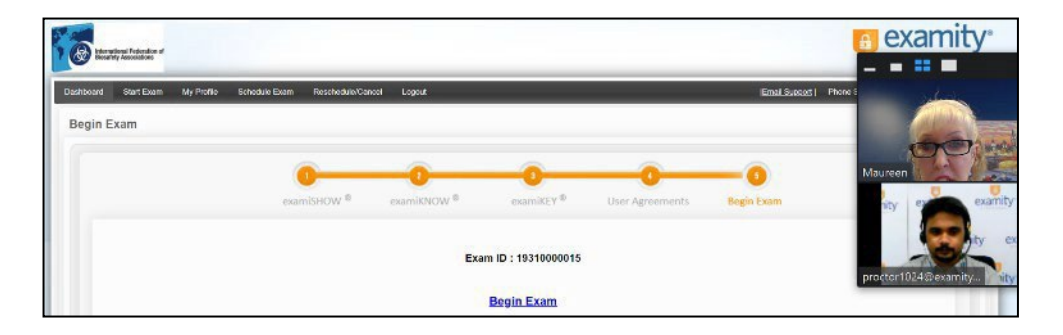

Lisez attentivement toutes les notes d'instruction et sélectionnez le bouton « Commencer ».

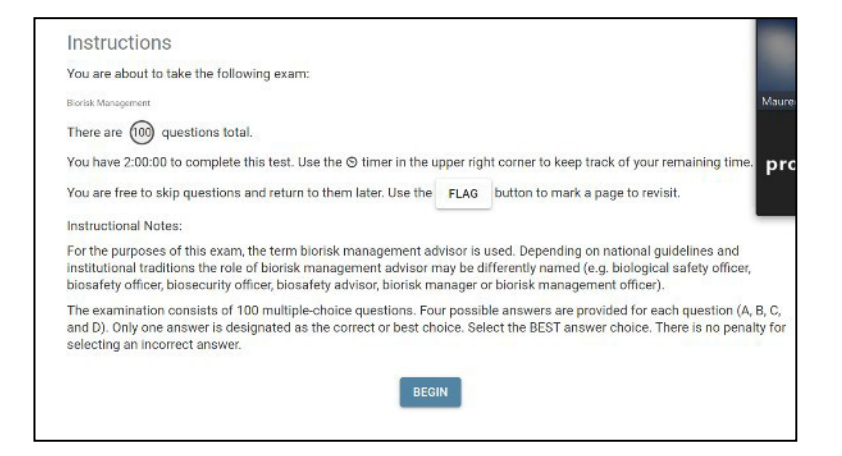

- Les questions d'examen apparaîtront avec quatre réponses possibles ; choisissez une seule réponse.
- Le temps restant pour l'examen apparaît dans le coin supérieur gauche de votre écran.
- Pour passer à la question suivante, cliquez sur le bouton « Suivant ».

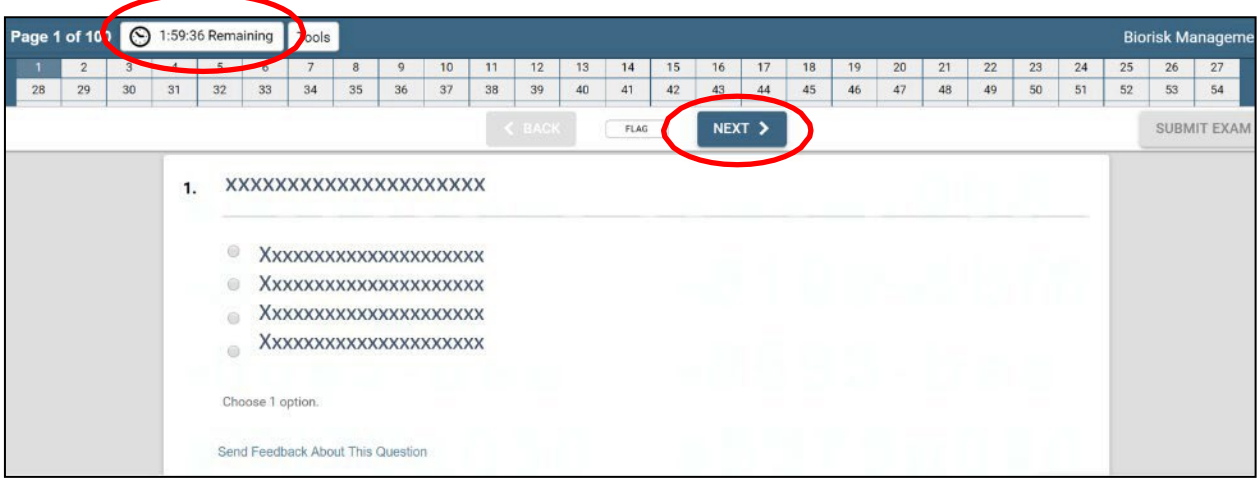

- Pour garder une trace des questions que vous souhaitez revoir avant de terminer l'examen, cliquez sur le bouton « Marquer » et la question apparaîtra surlignée en orange.

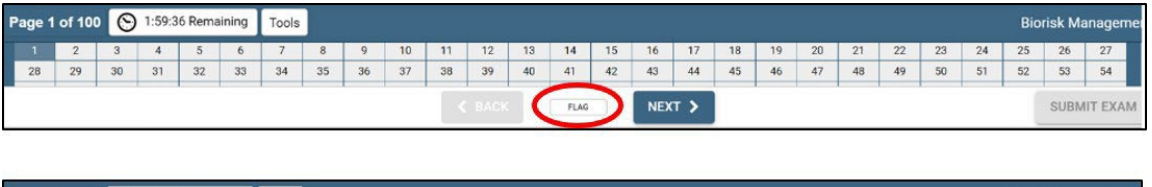

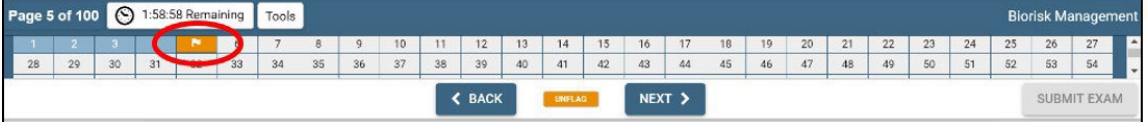

- Vous pouvez également laisser des commentaires à l'organisme de certification IFBA sur n'importe quelle question en cliquant sur le bouton « Envoyer un commentaire » sous chaque question.

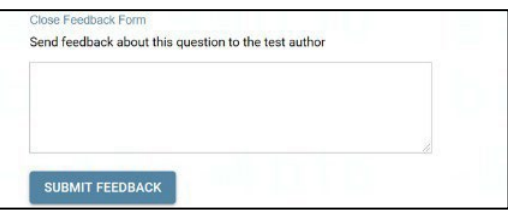

- Lorsque vous avez atteint la fin de l'examen et terminé de répondre aux 100 questions,

cliquez sur le bouton « Soumettre l'examen » dans le coin supérieur droit de votre écran. - Après avoir soumis votre examen, le surveillant vous aidera à vous déconnecter d'*Examity®* ; ne vous déconnectez pas de votre surveillant tant que vous n'avez pas soumis votre examen et qu'on vous a demandé de le faire.

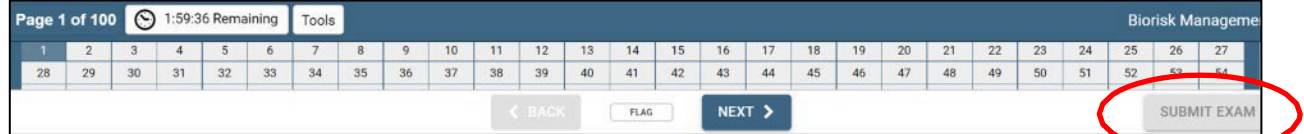

### **Support technique**

Si vous rencontrez des difficultés lors de votre examen en ligne, parlez-en à votre surveillant ou contactez *Examity®* en utilisant les coordonnées en bas à droite de votre écran.

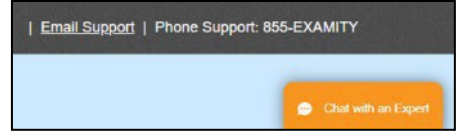

### **Réception des résultats de l'examen**

Les résultats de l'examen vous seront envoyés directement par courriel dans les 7 jours ouvrables et comprendront un résumé du score obtenu dans chaque domaine de contenu de l'examen. Les candidats ayant réussi l'examen recevront un ensemble de certificats, comprenant leur certificat, un insigne, une carte de portefeuille et une lettre de félicitations du président de l'organisme de certification. Les candidats qui échouent à l'examen peuvent se présenter à nouveau et devront acquitter les frais de dossier.

# **Veuillez noter:** <sup>13</sup>

•Les non-présentations, y compris les candidats qui arrivent en retard pour leur examen (30 minutes ou plus), ou une mauvaise connexion Internet se verront facturer des frais de 50\$ USD par Examity.